## **Créer une page internet en document PDF**

1° - Se rendre sur internet avec Google ou Edge, rechercher un site internet (recette de cuisine, informations, actualités, etc.).

Lorsque celle-ci correspond à vos recherches, vous sélectionnez à l'aide d'un clic gauche de la souris et à partir du titre ou du premier mot le texte, images comprises, et ce jusqu'à la fin de l'article, de la recette ou autres.

2° - Lorsque la sélection est faite sur la zone bleue, faire un clic droit et choisir **Imprimer** ...

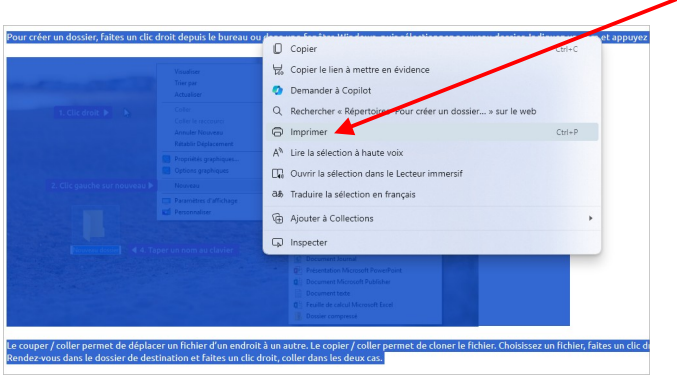

3° - En faisant un clic gauche sur **Imprimer**, la boite de dialogue de l'imprimante apparaît, choisir dans le menu Imprimante (colonne de gauche) **Enregistrer au format PDF** puis faire un clic gauche sur le bouton **Enregistrer.**

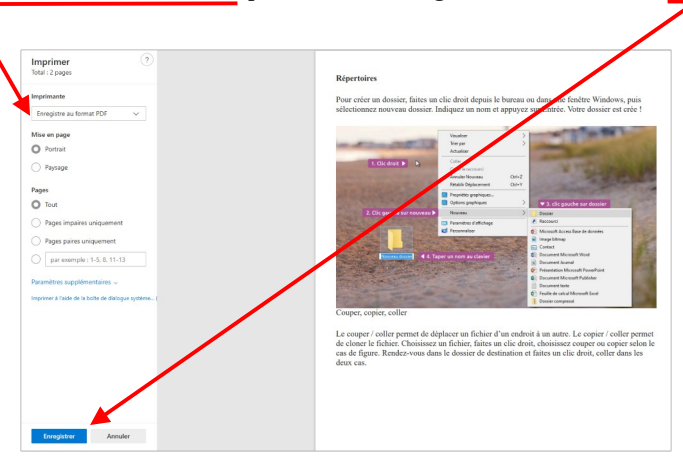

4° - Après avoir fait un clic gauche sur le bouton **Enregistrer**, une nouvelle boite de dialogue apparaît afin de pouvoir l'enregistrer. Tout d'abord nommer le document dans la fenêtre **Nom du fichier**, vérifier que le type de document est bien **Document Adobe Acrobat \*.pdf**, ensuite choisir le dossier d'enregistrement afin de pouvoir le retrouver plus tard. Dans ce cas le dossier *Cours informatique*, puis faire un clic gatche sur le bouton « Outrir » qui finira l'enregistrement dans le dossier sélectionné

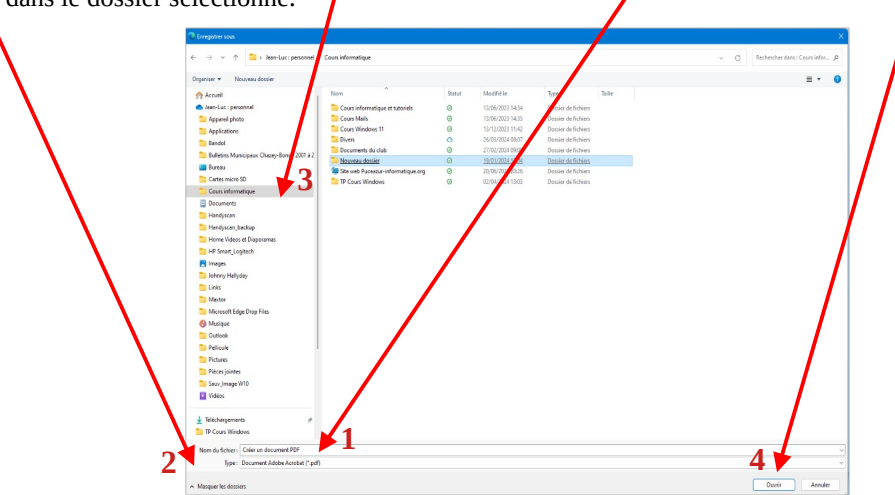

Enfin lorsque cette manipulation est réalisée, vérifier dans l'explorateur, sur le dossier choisi si le document est Enregistrer au bon endroit.